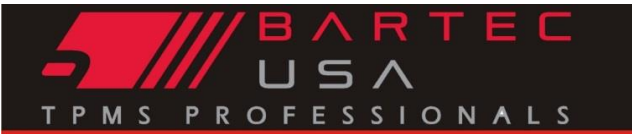

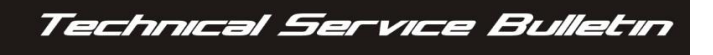

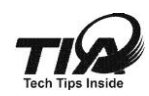

## **General Information**

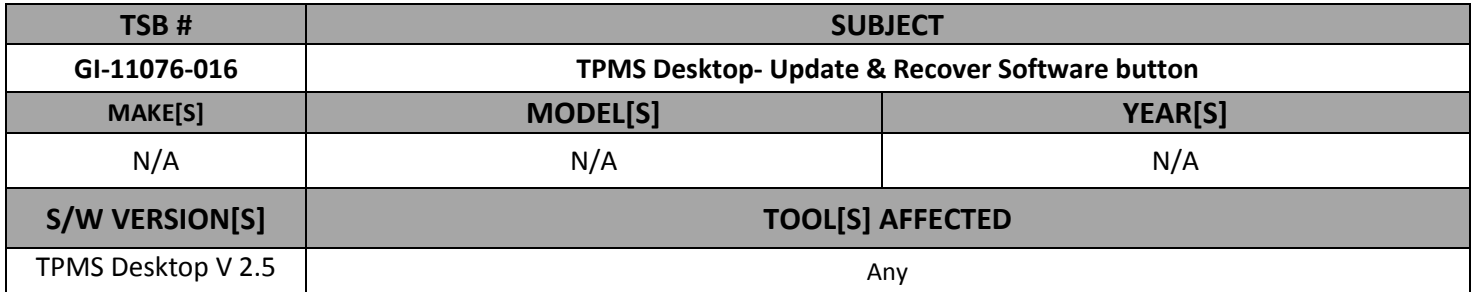

#### **Overview**

A new button under updates has been added to the TPMS software called Recover Software. This is used to reinstall the last update.

#### **Installing/Updating TPMS Desktop**

What is a Recover Software button for on the TPMS Desktop? If you need to reapply an update to a tool that has the latest software.

The "Update" button lets the end user know that there is a NEW update available

#### **Using the "Recover Software" button in tool updating**

- 1. Install TPMS Desktop from the Bartec Website
	- a. If you have TPMS Desktop already installed to your computer / Open "TPMS Desktop"
- 2. Select " Update"
- 3. Place the tool in "Update Mode"
	- From the Home Menu
		- i. Select "My Tool"
		- ii. Select "Software Updates"
- 4. Install USB Lead to the computer / then to the tool

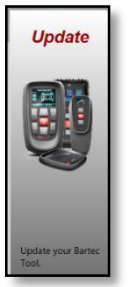

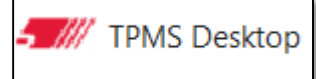

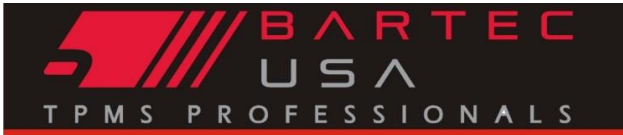

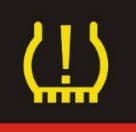

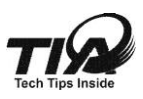

# **General Information**

- 5. Click the "Recover Software" option if reapplying current software.
- 6. Click the "Update" button if installing NEW software to the tool.

### 7.

## **Connected Tools:**

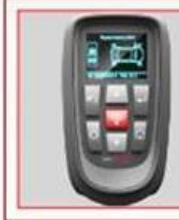

Tool Type: Tech500 Serial Number: Softwa

Update **190112** Recover Software

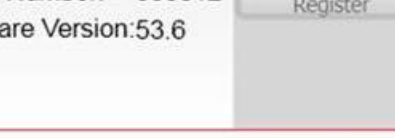